# EXTERNAL JOB APPLICANTS QUICK REFERENCE

Use this quick reference to assist with applying for jobs at York Region.

External applicants will be able to view job postings on www.york.ca/careers

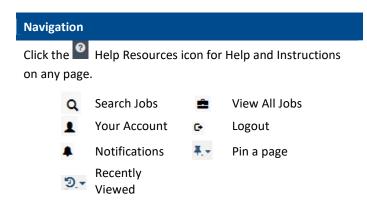

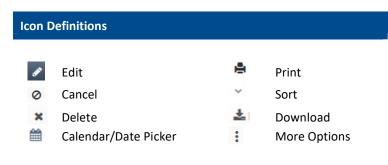

#### **Create Account**

If you're a first-time user, you will first need to create a new account

1. Click on link on Create Account.

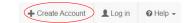

- 2. Upload your most up-to-date résumé.
- 3. Enter the required account details and click Continue. Fields with a \* are mandatory
  - a) Remember to review resume's format before continuing.
- 4. Upload a Cover Letter (optional) and click Next or Skin Sten
- 5. Upload any supporting documents, if required or Skip Step.
  - a) <u>For students</u>, please attach proof of enrollment in this step.
- 6. Preview your information and then click Finish.
- 7. You will receive an email confirmation detailing your successful account creation.

Explore career opportunities at York by clicking on View All Jobs.

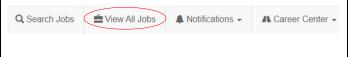

## Search Jobs

- 1. Login and navigate to View All Jobs on the top left corner for all postings.
- 2. If using Job Search, enter your Keywords.

Select ADVANCED JOB SEARCH for additional search fields

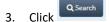

4. Click JOB TITLE to see the job details page

#### Job Search Hints:

- Search by complete words. Job searches do not support wildcard and partial word searches
- Use 'At least one of the following' for a broader search
- To select more than one location or multiple job categories:
   Hold down the 'Ctrl' key (for PC) and click the desired options
   Save you search as a Job Search Agent to be notified when

jobs are posted. Click Save Search as an Agent at bottom of job search results page. at bottom of job

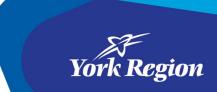

#### **Job Search Agents**

- 1. To save a job search, at the bottom of the Job Search Results page click Save Search as an Agent and the acknowledgement. Click Save Search as Job Agent.
- 2. To manage your job search agents, login and navigate to A Career Center -> Job Search Agents
- 3. On the Job Search Agents page, it will display any current job search agents. The options located in the right-hand Actions column include:
  - Run Agent Manually your search results will include the job title, status, department, location, job category and close dates
  - **Deactivate** no notifications for your job search agent results are emailed to you
  - **Activate** notifications of your job search agent results re sent to you
  - **Delete** will permanently remove the job agent
- 4. To view the job details and apply, click the Job Title
- 5. Click Create New Search Agent to create a new job search agent TIPS:
- You must have an account to save a job search agent
- You cannot edit a Job Search Agent. Delete the agent and create a new job search agent

#### **Apply for Jobs**

- 1. Login and navigate to View All Jobs on the top left corner for all postings.
- 2. Use Advanced Job Search to locate the job
- 3. Select the **Job Title** to view the job details.
- 4. Click → Apply to this Job at the bottom of the job posting
- Review your Application Form, edit or complete any remaining fields. See steps in Add Résumé to add your Résumé or Edit Your Résumé
- 6. When completed, select the ▶ Next button.
- 7. Where applicable, complete the **Screening Questionnaire**, and select Next
- 8. If you wish to provide a **Cover Letter**, see the steps in **Add**/Edit a Cover Letter, and select

  Next

  To add and edit a

  previous cover letter, select the button beside your cover letter, then select

  Next
- 10. Click Finish to complete your application or Save for Later to complete at a later time

A success message indicates you have completed the apply process.

**TIP:** You cannot update your submitted application after you have clicked the Finish button.

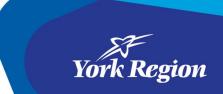

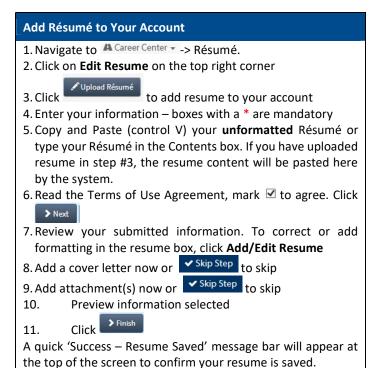

**TIP:** When you copy and paste your resume, the resume editor will alter formatting code such as tables, bullets or tabbed

indents. Remove any formatting before you copy and paste or

use Microsoft Notepad to clean up formatting before you copy

and paste.

1. Login and navigate to A Career Center ▼ -> Résumé 2. Click on Edit Resume on the top right corner 3. Edit the information in your Resume Profile and/ or Resume Contents box Résumé \* Anywhere, BC V7J 5C2 E-mail address Res: (250) 476-5432 Bus: (250) 645-8654 4. Select to save your changes **Navigation:** 🖺 Finish Later Select Previous to return to the prior step to advance to the next step to save your information for later Skip Step to skip adding a cover letter or skip a step to cancel with no information saved

**Edit Your Résumé** 

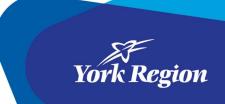

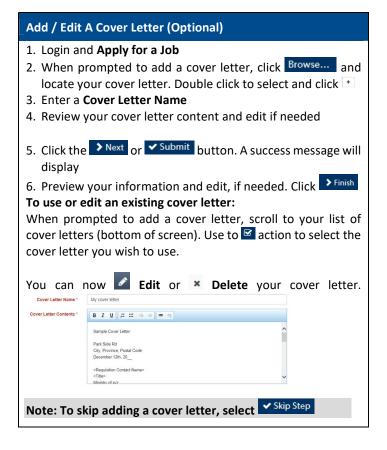

#### **Review Your Résumé Submission History**

- Login and navigate to A Career Center --> Résumé Submission History
- 2. Select the More Options icon in the Actions column to perform the following tasks:
  - View Résumé View the version of the Résumé you submitted
    View Cover Letter View the cover letter submitted
    Remove Self from Consideration Remove yourself from the
  - competition

    + Add Yourself Back for Consideration Re-submit your original application

**TIP:** You cannot edit your application when you add yourself back for consideration.

### Select interview/testing timeslots

You will receive an email notification for an interview/ test if you're selected to proceed in the competition process.

- Click on the link in the email or Navigate to
   A Career Center -> Interview Invitations.
- 2. Claim the time slot of your choice or select reject interview if you do not wish to proceed with the next steps of recruitment.
- 3. Click OK on the pop-up window
- 4. Review the email confirming the time slot you selected.

Note: if you wish to cancel your interview, navigate to Career Center -> Interview Invitations -> Interview Invitation History -> Release button. This will notify HR that you wish to cancel the interview slot you selected.

#### Offers

You will receive an email notification if you have a job offer.

- 1. Login and navigate to A Career Center •
- 2. Locate the Offer email notification and click the link in the email or

Navigate to A Career Center --> Offers
Click on Offer Details to view the offer letter

3. Click Accept Offer or Reject the Offer

Offer Decision

Click the appropriate link below to accept or reject the offer. Any comments can be entered on the next screen.

Accept Offer Reject Offer

Contact the recruiter if you wish to discuss the offer.

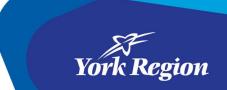

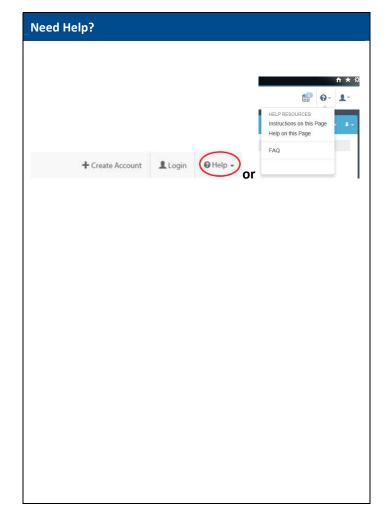